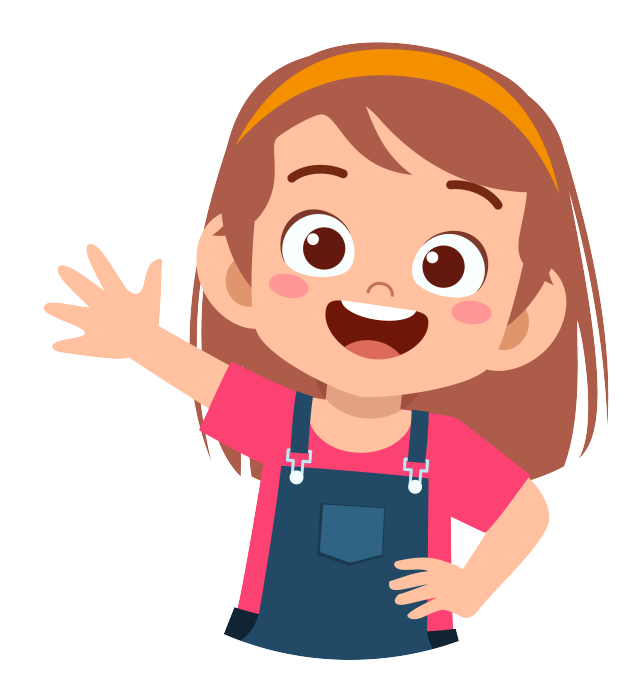

# Gibalica

## Kolovoz 2022 Aplikacija KORISNIČKI zavježbanje VODIČ

## v1.0

## INNOSID

Inovativna rješenja zasnovana na novim tehnologijama za poboljšanje društvene uključenosti osoba s invaliditetom

Identifikator projekta: 2019-1-HR01-KA203-060959

## Sadržaj

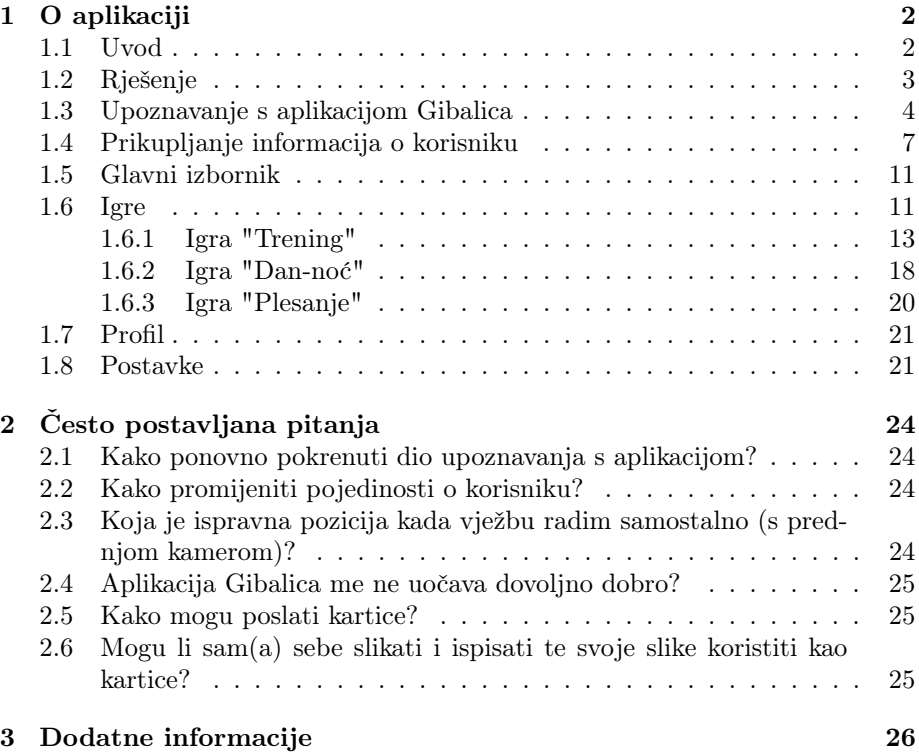

#### <span id="page-2-0"></span>1 O aplikaciji

#### <span id="page-2-1"></span>1.1 Uvod

Gibalica je aplikacija čiji je cilj potaknuti tjelesne aktivnosti ljudi. Specifično, aplikaciju je moguće prilagoditi putem opcija pristupačnosti za širok skup ljudi.

Ciljani korisnici su ljudi koji bi se željeli:

- baviti osnovnim tjelesnim aktivnostima,
- poboljšati orijentaciju lijevo-desno,
- zabavite se igrajući igre kao što su "Dan-noć".

Glavna značajka aplikacije je detekcija korisnika i njegovog položaja (npr. položaj glave, ruku, nogu, torza...) koristeći sliku iz kamere uređaja kao ulaz. Mobilni uređaj detektira korisnika od glave do pete te na osnovu tih informacija razlučuje je li korisnik ispravno napravio vježbu.

Aplikacija posjeduje tri igre: "Trening", "Dan-noć" i "Plesanje". Svaka od njih koristi 13 poza koje koristi u različitim kontekstima. Samo neke od njih su: desna ruka gore, lijeva ruka sa strane, desna noga gore itd.

"Trening" detaljno i postepeno vježba poze po težinama, "Dan-noć" je igra koja koristi samo dvije poze (stav mirno (oznaka za "dan") i čučanj (oznaka za "noć")) te igra "Plesanje" koja uz pozadinsku melodiju nasumično izmjenjuje poze u ritmu pjesama.

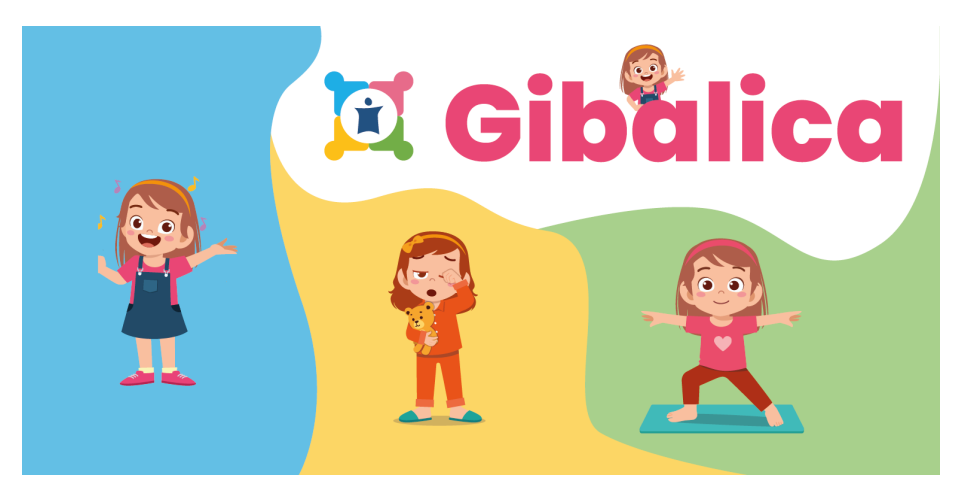

Slika 1: Grafički prikaz osnovnih vizualnih detalja aplikacije

#### <span id="page-3-0"></span>1.2 Rješenje

Aplikacija Gibalica je namijenjena svakom korisniku koju želi poboljšati svoju tjelesnu aktivnost te želi učiti o vježbanju.

<span id="page-3-1"></span>Zaštitni znak, tj. logo aplikacije Gibalica je upravo Gibalica - djevojčica koja vodi korisnika kroz proces vježbanja te ga potiče na ispravno obavljanje vježbi. Ikona aplikacije je prikazana na Slici [2.](#page-3-1)

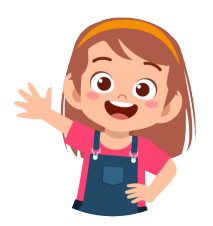

Slika 2: Ikona aplikacije

<span id="page-3-2"></span>Aplikacija Gibalica pri prvom pokretanju pozdravlja korisnika te mu želi dobrodošlicu sa sljedećim pozdravnim ekranom prikazanim na Slici [3.](#page-3-2) Nastavak upoznavanja s funkcionalnostima aplikacije obavlja se odabirom strelice za desno ili gestom povlačenja prema lijevo.

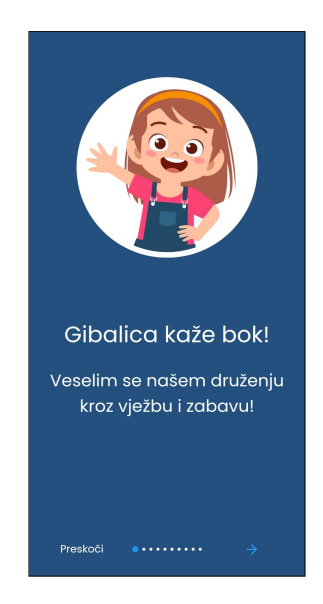

Slika 3: Pozdravni ekran

#### <span id="page-4-0"></span>1.3 Upoznavanje s aplikacijom Gibalica

Prilikom prvog pokretanja aplikaciji, korisnik se pobliže upoznaje sa samim funkcionalnostima i onim što razvijeno rješenje nudi u 8 kratkih ilustrativnih prikaza (Slike [4,](#page-4-1) [5,](#page-5-0) [6,](#page-5-1) [7a\)](#page-6-0). Ilustracije se mogu listati naprijed odabirom strelice za desno te pomoću geste povlačenja (engl. swipe) u desno i lijevo za listanje naprijed i natrag.

Prva slika ekrana prikazana Slikom [4a](#page-4-2) informira korisnika o svrsi aplikacije Gibalica.

Aplikacija Gibalica uz pomoć umjetne inteligencije (specifično, računalnog vida) detektira korisnikove pokrete tijela te na temelju detektiranog zaključuje je li zadana vježba uspješno odrađena. Slika [4b](#page-4-3) navodi da korisnik može odraditi vježbu snimajući pokrete tijela prednjom kamerom.

Tražene vježbe, odnosno pokreti tijela koji se očekuju od korisnika, mogu biti prikazani vlastitim tijelom korisnika ali i karticama, pri čemu se u slučaju kartica zadani pokret tijela snima stražnjom kamerom (Slika [4c\)](#page-4-4).

<span id="page-4-4"></span><span id="page-4-3"></span><span id="page-4-2"></span><span id="page-4-1"></span>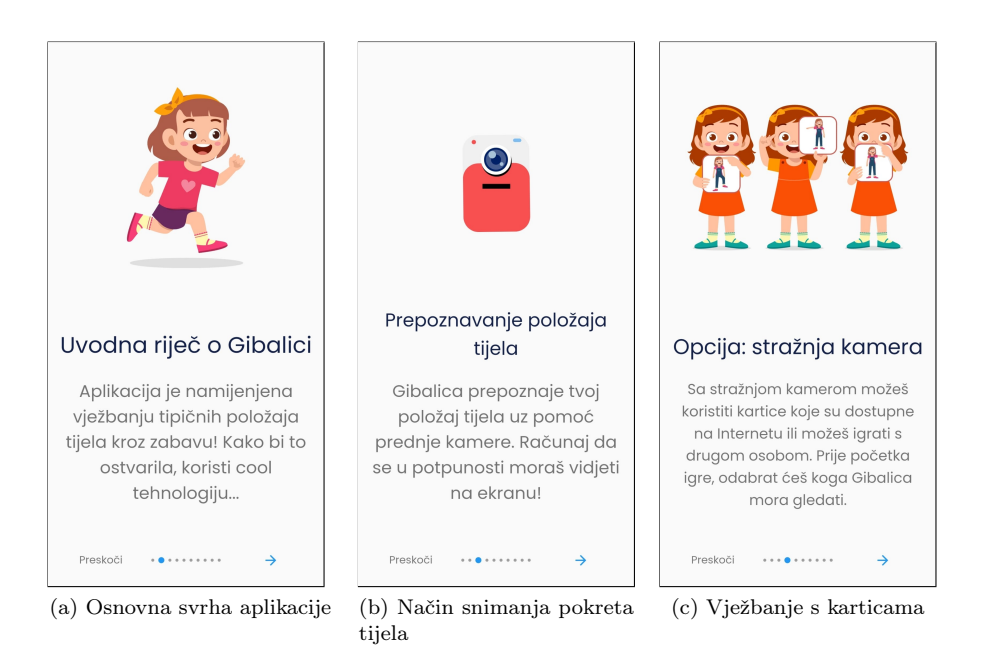

Slika 4: Informacije o aplikaciji Gibalica

Razvijeno rješenje nudi 3 igre (Slika [5\)](#page-5-0) koje korisnik može igrati kako bi vježbao i učio o tjelesnoj aktivnosti.

Prva igra je igra "Trening" (Slika [6a\)](#page-5-2) gdje korisnik mora ponoviti vježbe koje Gibalica zadaje. Izvođenjem tih vježbi korisnik obavlja trening za ruke i noge.

Sljedeća igra "Dan-noć" (Slika [6b\)](#page-5-3) predstavlja digitalnu izvedbu istoimene igre za djecu. Gibalica zadaje korisniku naredbe je li potrebno zauzeti položaj "dan" (uspravno stajanje) ili "noć" (čučanj). Ovisno o naredbi korisnik zauzima položaj u što kraćem roku. Od korisnika se očekuje brzi odziv, zbog čega ova igra vježba korisnikovu koncentraciju.

Posljednja igra je igra "Plesanje" (Slika [6c\)](#page-5-4) gdje korisnik uz ritam melodije mora ponoviti vježbe koje Gibalica zadaje. Navedena vježba izvodi se uz pozadinsku glazbu što samo vježbanje čini zanimljivijim i pretvara ga u plesanje.

<span id="page-5-0"></span>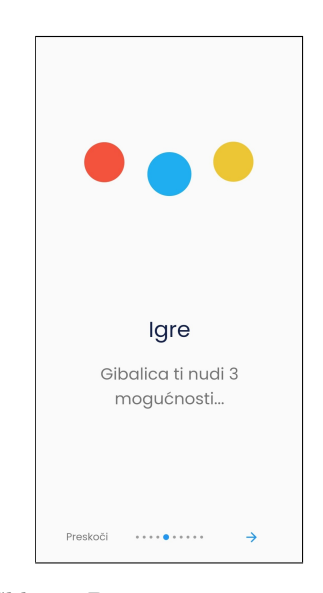

Slika 5: Dostupnost triju igara

<span id="page-5-4"></span><span id="page-5-3"></span><span id="page-5-2"></span><span id="page-5-1"></span>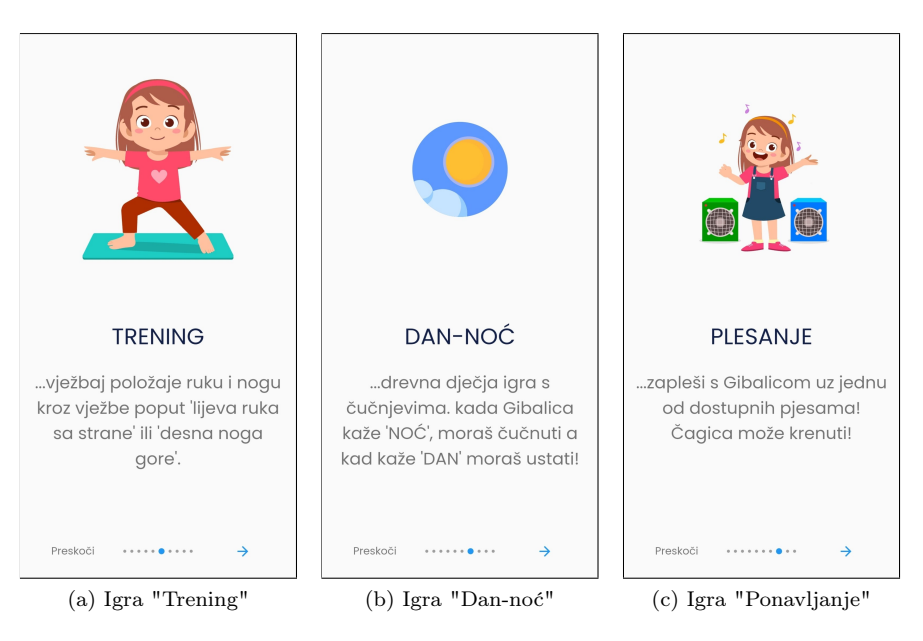

Slika 6: Informacije o aplikaciji Gibalica

Zadnji ilustrativni prikaz, tj. informacija koja se prenosi korisniku, je korisnikov profil. Tijekom igre aplikacija Gibalica prati korisnikov napredak te korisnik u svakom trenutku može vidjeti svoju statistiku vježbanja (Slika [7a\)](#page-6-0).

Dodatno, tijekom cijelog procesa upoznavanja s aplikacijom Gibalica korisnik može odabirom opcije "Preskoči" u donjem lijevom kutu te na taj način preskočiti sve navedene upute i prijeći na sljedeći dio aplikacije.

<span id="page-6-0"></span>Dolaskom do zadnje ilustracija prikazuje se ekran (Slika [7b\)](#page-6-1) u kojem Gibalica pozdravlja korisnika i želi se bolje upoznati s korisnikom. Odabirom gumba "Idemo" prelazi se na sljedeći dio aplikacije.

<span id="page-6-1"></span>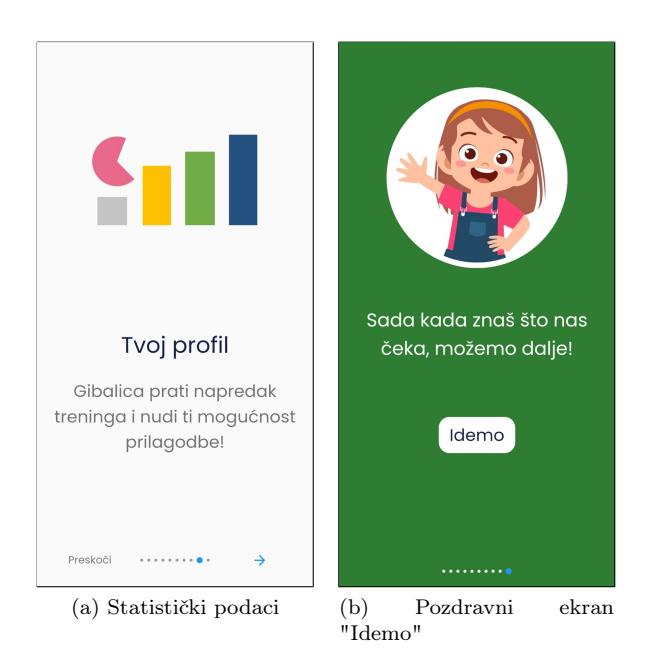

Slika 7: Informacije o Gibalici

#### <span id="page-7-0"></span>1.4 Prikupljanje informacija o korisniku

Aplikacije Gibalica od korisnika prikuplja osnovne informacije kako bi se bolje upoznala s korisnikom. Informacije koje korisnik podijeli s aplikacijom Gibalica se mogu naknadno mijenjati. Sve podijeljene informacije se isključivo koriste samo unutar aplikacije i ne dijele se s trećom stranom.

Gibalica prvo pita korisnika za ime (Slika [8a\)](#page-7-1). Odabirom plavog okvira korisniku se otvara tipkovnica te treba unijeti svoje ime (Slika [8b\)](#page-7-2). Po završetku upisa (Slika [8c\)](#page-7-3) odabirom opcije "Dalje" ili gestom povlačenja prema desno prelazi se na sljedeću stavku. Aplikacija Gibalica ne dopušta korisniku prijelaz na sljedeći korak dok nije uneseno ime.

<span id="page-7-1"></span>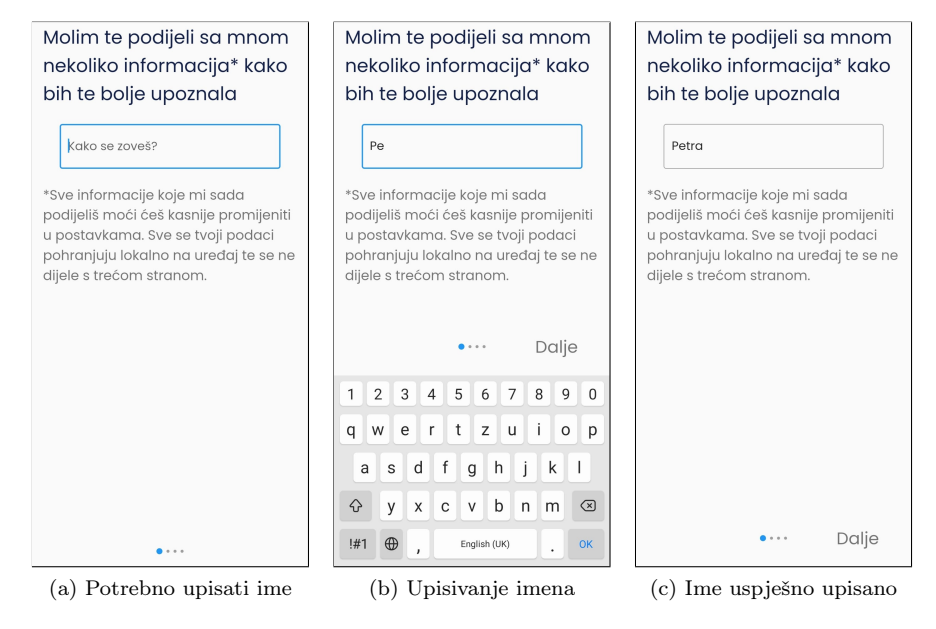

<span id="page-7-3"></span><span id="page-7-2"></span>Slika 8: Upis imena

Potom korisnik mora odabrati avatara koji će ga predstavljati tijekom igre. Slika [9a](#page-8-0) prikazuje početni ekran s predefiniranim odabirom avatara (zelenim zaokružena pozadina). Korisnik odabire drugi avatar dodirom na njega te se zelenim zaokruži pozadina iza odabranog avatara. Slika [9b](#page-8-1) prikazuje izgled kada se odabere željeni avatar (drugi avatar u prvom redu).

<span id="page-8-0"></span>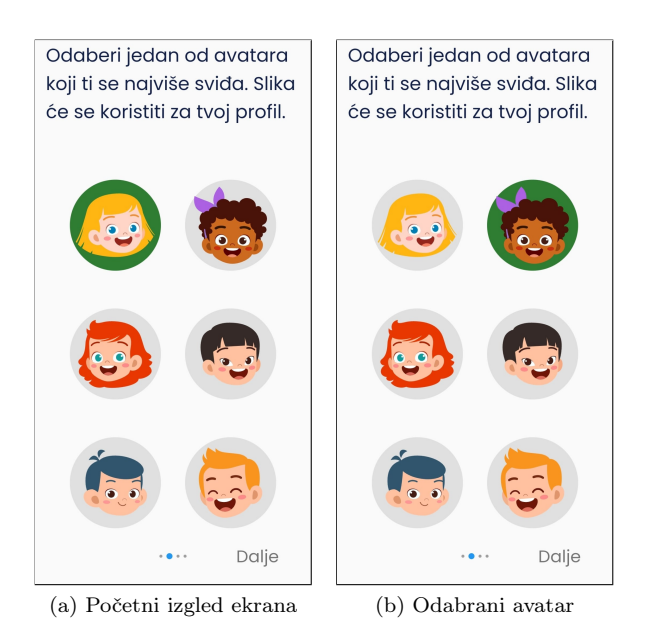

<span id="page-8-1"></span>Slika 9: Odabir avatara

Sljedeći korak pri upoznavanju s korisnikom je prilagodba programa vježbanja. Kao predefinirana opcija je program bez ograničenja na dijelove tijela (korisnik preferira koristiti i ruke i noge) što je naznačeno tipkom za uključivanje te su svi dijelovi tijela označeni te onemogućeni za odabir tj, promjene nisu moguće (Slika [10a\)](#page-9-0).

<span id="page-9-0"></span>Svaki korisnik može program prilagoditi svojim željama. Odabirom tipke za isključivanje ponuđeni dijelovi tijela više nisu onemogućeni te korisnik može prilagoditi svoje vježbanje (Slika [10b\)](#page-9-1).

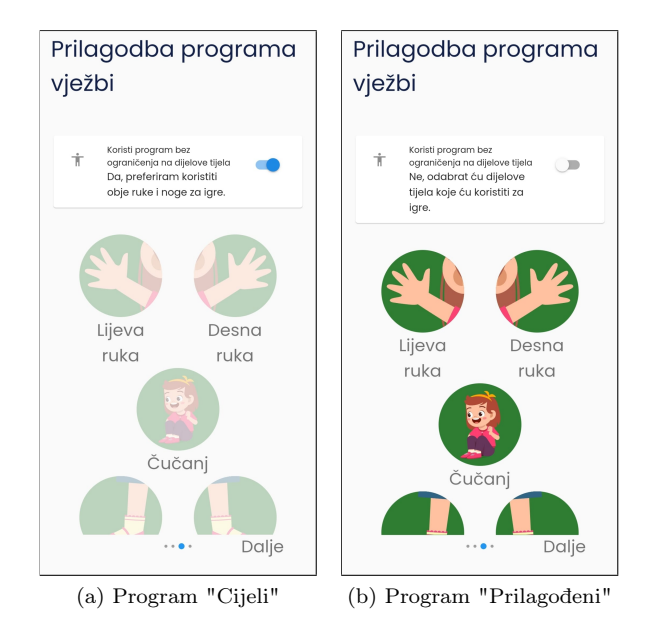

<span id="page-9-1"></span>Slika 10: Odabir programa

Prilagodba treninga se sastoji od opcija koje korisnik može odabrati:

- lijeva ruka,
- desna ruka,
- čučanj,
- lijeva noga i
- desna noga.

U početku su sve vježbe označene da se mogu trenirati, što je vizualno vidljivo da su zeleno zaokružene (Slika [11a\)](#page-10-0). Korisnik može odznačiti pojedinu vježbu dodirom na nju. Ako vježba nije odabrana, pozadina će ostati zaokružena no boja će se iz zelene promijeniti u sivu (Slika [11b\)](#page-10-1).

Nakon odabira opcije "Dalje" i uspješnog pohranjivanja svih informacije o korisniku, aplikacije Gibalica informira korisnika da je sve uspješno postavljeno i da je vrijeme za gibanje (Slika [11c\)](#page-10-2).

<span id="page-10-0"></span>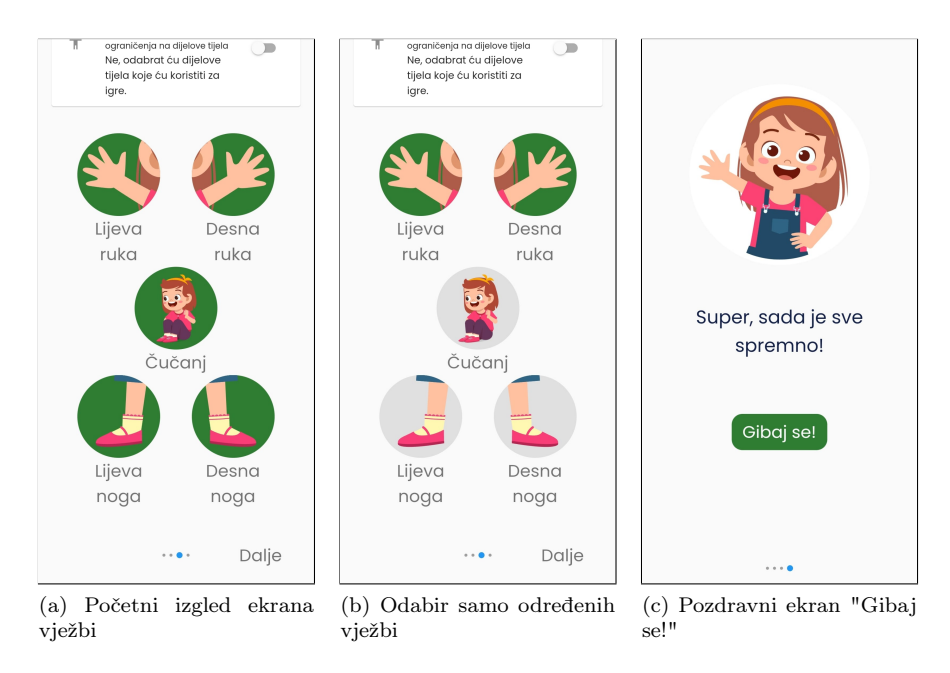

<span id="page-10-2"></span><span id="page-10-1"></span>Slika 11: Odabir programa "Prilagođeni"

#### <span id="page-11-0"></span>1.5 Glavni izbornik

Nakon upoznavanja s funkcionalnostima aplikacije te nakon unošenja informacija o korisniku stiže se na glavni ekran aplikacije (Slika [12\)](#page-11-2).

Na središnjem dijelu ekrana se nalazi izbornih s tri glavne igre:

- igra "Trening",
- igra "Dan-noć" i
- igra "Plesanje".

Odabirom igare otvara se novi prozor gdje korisnik započinje igru. Svaka pojedina igra je u nastavku detaljnije objašnjena.

Osim središnjeg izbornika na glavnom ekranu se dodatno nalaze gumbi za odlazak na profil korisnika (ikona odabranoga avatara u gornjem lijevom kutu) i postavke (ikona zupčanika u gornjem desnom kutu).

<span id="page-11-2"></span>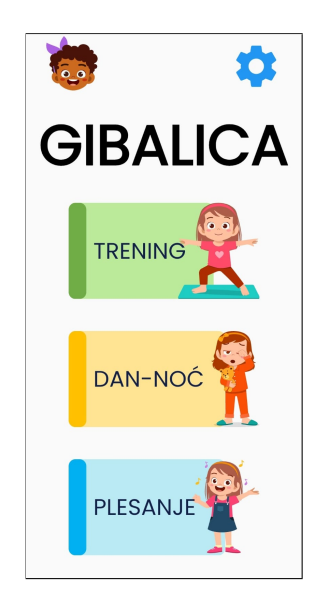

Slika 12: Glavni ekran

#### <span id="page-11-1"></span>1.6 Igre

Glavna svrha svih triju igara je po-

taknuti korisnika na vježbanje ili učenje o vježbama. Svaka igra ima svojih posebnosti i zanimljivosti koje su opisane u nastavku.

<span id="page-11-3"></span>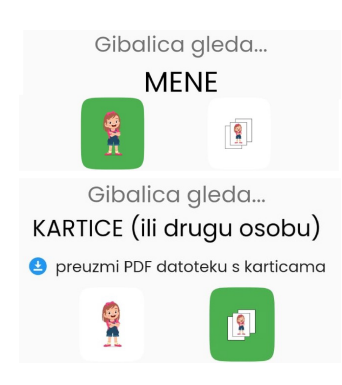

Slika 13: Opcije odabira da kamera gleda: "mene" ili "kartice"

Princip rada svih igara je snimanje korisnikovih pokreta s kamerom. Pomoću računalnog vida, aplikacija Gibalica interpretira snimljene slike te stvara kontekt, tj. detektira položaj tijela. Kao što je prethodno navedeno, svaka igra se može igrati na dva načina, u smislu da Gibalica "gleda" korisnika ("mene") ili "kartice" (ili drugu osobu).

Ako je odabrana opcija da gleda "mene", prilikom igre se korisnika koristi se prednja kamera. U slučaju odabira opcije "kartice", aplikacija se služi stražnjom kamerom uređaja. Slika [13](#page-11-3) prikazuje izgled ikona za opcije da Gibalica gleda "mene" (lik djevojčice koji stoji) te prikaz ikone kada Gibalica snima "kartice" (ikona kartica s likom Gibalice). Navedno pitanje se postavlja korisniku prilikom ulaska u svaku vježbu.

Dodatno, prije svake vježbe korisnika se oba-

vijesti i upozori o bitnim informacijama kako bi vježbanje bilo uspješno. Upozorenje sugerira da ako korisnik iz nekog razloga ne može trenirati (zdravlje, nedostatak prostora, nemogućnost fiksiranja uređaja) da izađe iz aplikacije te da vježbanje nastavi drugi put (Slika [14a\)](#page-12-0). Navedeno upozorenje se prikazuje svaki put pri ulasku u pojedinu vježbu. Korisnik može isključiti prikazivanje odabirom tipke za isključivanje.

Nakon upozorenja, ovisno što je korisnik odabrao, slijedi ekran koji pobliže objašnjava pravilni način igranja. U slučaju da je korisnik odabrao opciju "mene", upalit će se prednja kamera. U tom slučaju korisnik mora fiksirati uređaj u onaj položaj koji osigurava da se korisnikovo tijelo vidi na ekranu te da ima dovoljno prostora oko sebe za vježbanje (Slika [14b\)](#page-12-1). U slučaju odabira da Gibalica gleda "kartice" upalit će se stražnja kamera. Korisnik tada mora usmjeriti uređaj prema kartici (ili drugoj osobi) tako da se čitavo tijelo vidi na ekranu.

<span id="page-12-0"></span>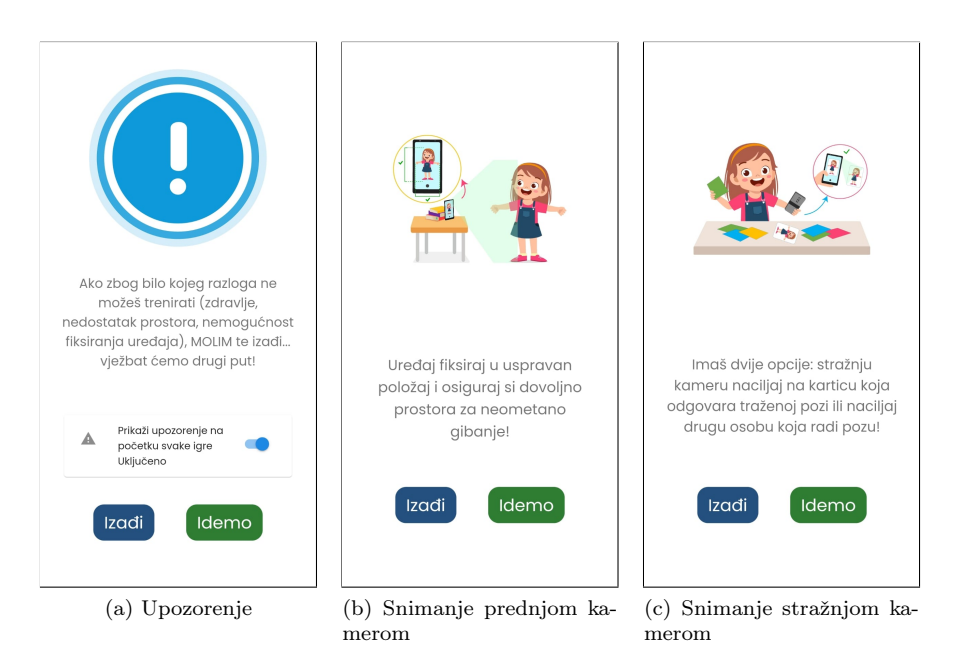

<span id="page-12-1"></span>Slika 14: Ilustrativne upute za pravilno korištenje aplikacije

Kako bi korisnik ima dovoljno vremena da zauzme adekvatnu poziciju kako bi mu se cijelo tijelo vidjelo na početku svake igre je odbrojavanje (od broja 3 prema 1). Nakon čega slijedi priprema tijekom koje se od korisnika zahtjeva da zauzme stav mirno (ruke uz tijelo te noge uspravno). Izgled stava mirno koji je zadan od strane Gibalice je prikazan na Slici [15a.](#page-13-1) Na taj način aplikacija detektira korisnikove ruke i noge te prepoznaje korisnika unutar kadra kamere. Pozicioniranjem na ispravan način osigurava se ispravno očitavanje pozicije korisnikovog tijela te u konačnici i ispravan rad svih funkcionalnosti aplikacije.

Tijek pripreme funkcionira tako da aplikacija Gibalica prikaže stav mirno (Slika [15a\)](#page-13-1). Potom detektira je li korisnik zauzeo zadani položaj (Slika [15b\)](#page-13-2). Ako je položaj isparavno zauzet, pozadina oko ikone koja prikazuje stav mirno se kružno popunjava. Ako je stav ispravno zauzet te je krug popunjen, priprema je završena, vidjeti Sliku [15c.](#page-13-3) Ako korisnik nije zauzeo odgovarajući položaj, ponavlja se aktivnost pripreme.

<span id="page-13-4"></span><span id="page-13-1"></span>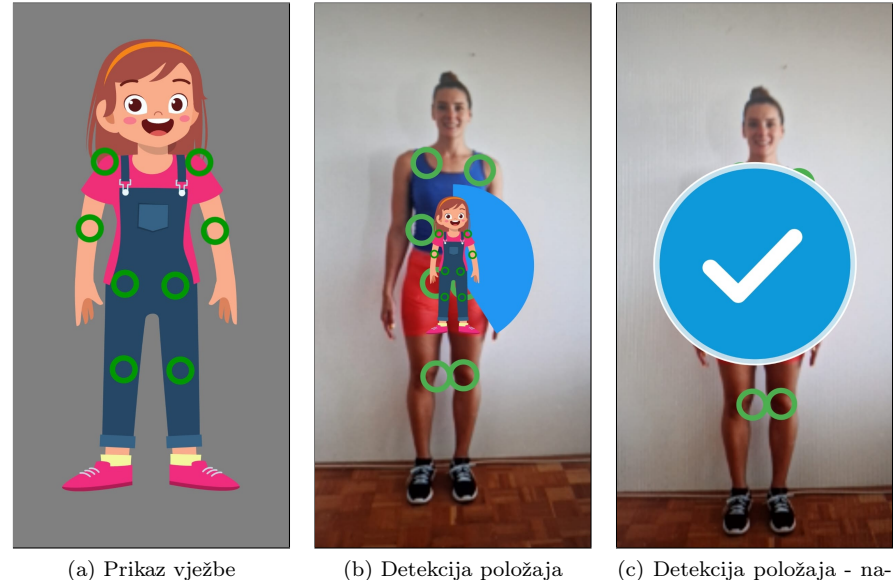

<span id="page-13-2"></span>

<span id="page-13-3"></span>predak

Slika 15: Onboarding proces

#### <span id="page-13-0"></span>1.6.1 Igra "Trening"

Trening je igra u kojoj korisnik obavlja različite treninge koji se sastoje od nekoliko vježbi. Unutar liste treninga korisniku će biti ponuđene one vježbe koje je označio da može vježbati u procesu prikupljanja informacija o korisniku. Kroz ekran igre "Trening" kreće se pomoću pomaka prema dolje, odnosno gore kao što je vidljivo na Slici [24.](#page-21-2)

Treninzi koji su dostupni unutar igre "Trening" su grupirani prema udovima te prema složenosti samih vježbi. Redom se nalaze sljedeći treninzi:

- trening za lijevu ruku,
- trening za desnu ruku,
- trening za lijevu i desnu ruku,
- trening za noge te

• trening za ruke i noge.

Svaki trening ima skup vježbi koje mu pripadaju. Za trening lijeve ruke (Slika [16a\)](#page-14-0) te za trening desne ruke (Slika [17a\)](#page-15-0) postoje opcije vježbi da se ruka podigne u vis, sa strane te kombinacija opcija u vis i sa strane. Trening za lijevu i desnu ruku [\(17b,](#page-15-1) [17c\)](#page-15-2) imaju sličan skup vježbi gdje se obje ruke moraju dići u vis, staviti sa strane te potom kombinacija ruku u vis i sa strane (isti i različiti položaj) te naposljetku kombinacija svih vježbi prethodno navedenih unutar treninga za vježbanje obje ruke.

Nakon grupe treninga samo za ruke, slijede treninzi koji uključuju i noge. Kod treninga za noge (Slika [17c\)](#page-15-2) postoji vježba za podizanje lijeve noge u zrak te podizanje desne noge u zrak. Trening za obje noge (Slika [18a\)](#page-16-0) ima vježbe podizanja ili lijeve ili desne noge u zrak, raskorak te čučanj. Naposljetku se nalazi trening za vježbanje i ruku i nogu te ima samo vježbu naziva "Sve". Unutar te vježbe korisniku može doći bilo koja vježba od prethodno navedenih.

<span id="page-14-0"></span>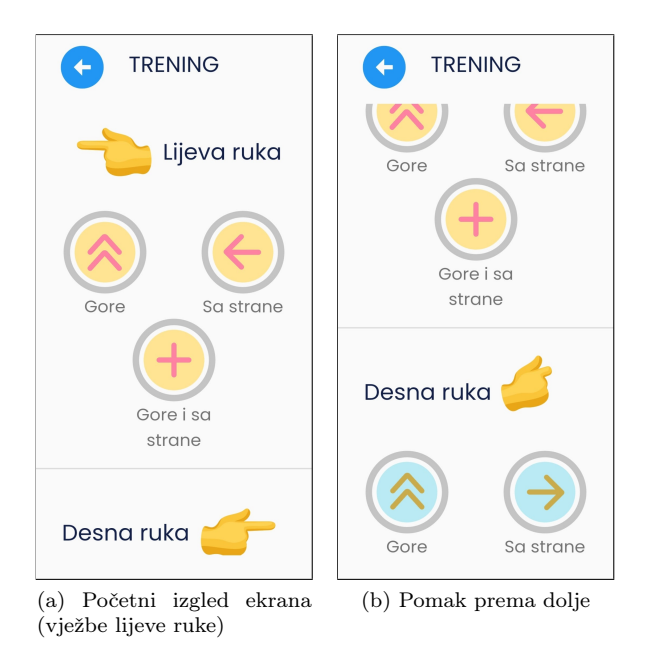

Slika 16: Kretanje kroz igru "Trening"

<span id="page-15-0"></span>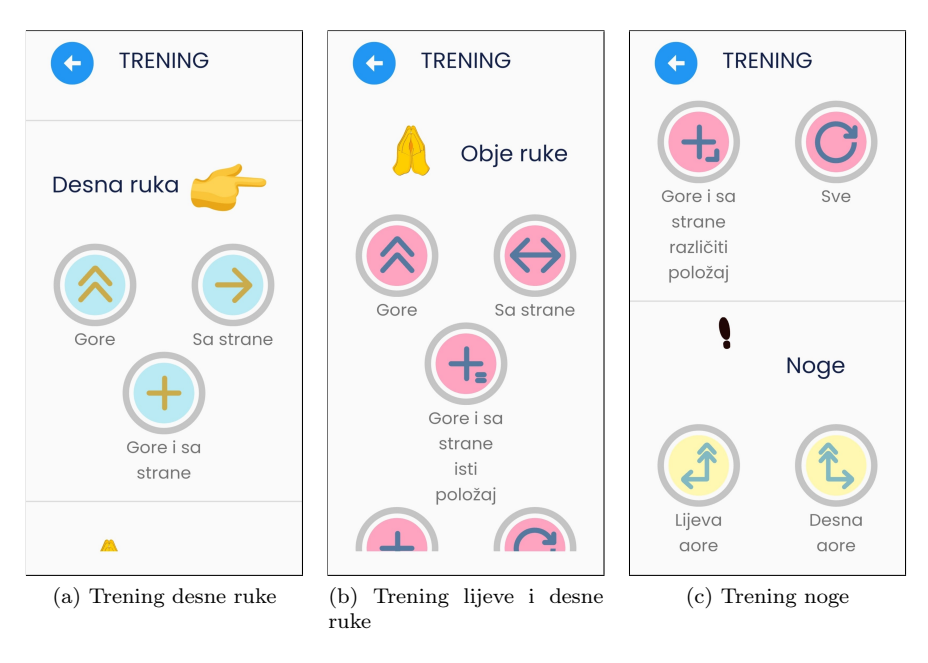

<span id="page-15-2"></span><span id="page-15-1"></span>Slika 17: Igra "Trening"

Svaka vježba se pokreće na način da se odabere kružna ikona, npr. u slučaju zadnje treninga za ruke i noge odabirom vježbe "Sve" predstavljenom s ikonom beskonačno (Slika [18b](#page-16-1) na dnu) otvara se novi ekran koji je prikazan na Slici [18c.](#page-16-2) Na skočnom prozoru, gledajući s vrha, se redom nalazi prvo ime vježbe (u ovom slučaju vježba "Sve"), broj ponavljanja vježbe (1, 2, 3, 5 ili 10 puta) i odabir koga Gibalica gleda "mene" ili "kartice" (u ovom slučaju "kartice"). Potom tipka za isključivanje gdje se može postaviti da se ponavlja ista poza sve do točnog odgovora. Na kraju se nalazi gumb "Igraj" s kojim se pokreće vježbanje.

<span id="page-16-0"></span>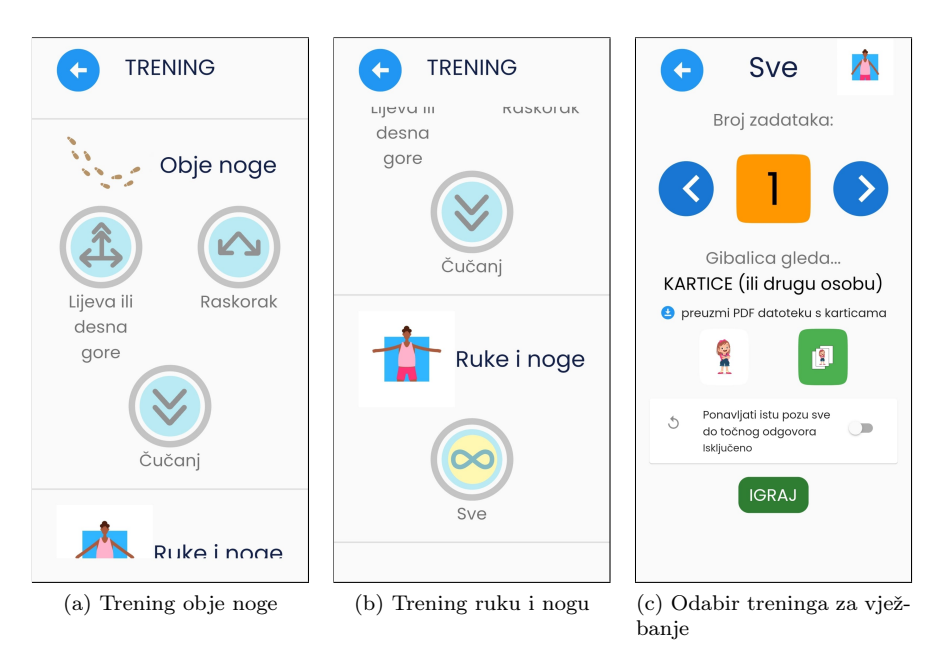

<span id="page-16-2"></span><span id="page-16-1"></span>Slika 18: Igra "Trening"

Princip obavljanja pojedine vježbe sastoji se od pripreme koja je prethodno opisana i prikazana na Slici [15.](#page-13-4) Nakon uspješnog zauzimanja stava mirno, korisniku se pokaže sljedeća vježba u nizu koju je potrebno obaviti. Između svake vježbe zahtjeva se od korisnika da zauzme stav mirno.

Ako vježba nije ispravno napravljena to se korisniku prikaže crvenom kružnom oznakom prikazanom na Slici [19a.](#page-17-0) Ako je označena opcija da se poza ponavlja dok se ispravno ne napravi (Slika [18c\)](#page-16-2) onda se nakon toga prikaže oznaka ponavljanja (Slika [19b\)](#page-17-1). Ispravno odrađena vježba se prikazuje plavom kružnom oznakom prikazanom na Slici [15c.](#page-13-3) Uspješnost tj. neuspješnost u obavljanju pojedine vježbe vizualno se prikazuje trakom za napredak na vrhu ekrana. Unutar trake se nalazi i postotak obavljenih vježbi. Ako je vježba neispravno napravljena umanjuje se postotak, ako je ispravno napravljena postotak se povećava.

Po završetku i uspješnom obavljanju svih vježbi koje su uključene u zadani trening, korisniku se šalje pozitivna povratna informacija o završetku (Slika [20a\)](#page-17-2). Potom slijedi ekran prikazan na Slici [20b](#page-17-3) koji navodi postotak obavljene vježbe. Korisnik može izađi iz vježbe i vratiti se natrag na druge treninge ili može ponovno vježbati istu vježbu.

Korisnik u svakom trenu može odabirom opcije natrag te se vratiti na ekran s prikazom treninga. Uspješno obavljen trening grafički se vizualizira promjenom boje oznake koja više nema svijetle nijasne već tamnije (Slika [20c\)](#page-17-4).

<span id="page-17-0"></span>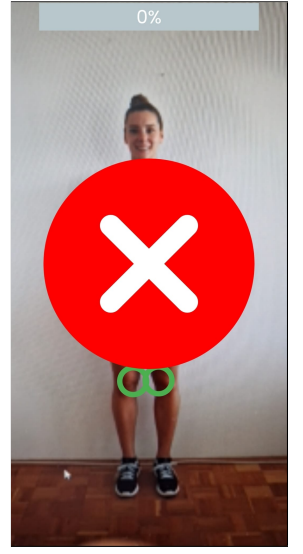

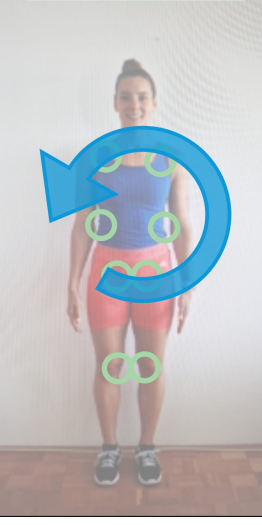

(a) Neispravno napravljena vježba

<span id="page-17-5"></span><span id="page-17-1"></span>(b) Oznaka ponovnog obavljanja vježbe

<span id="page-17-4"></span>Slika 19: Igra "Trening"

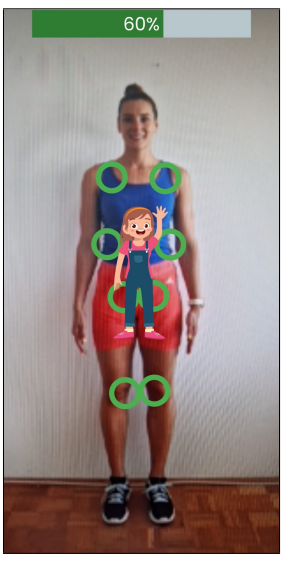

(c) Popunjavanje trake za napredak

<span id="page-17-3"></span><span id="page-17-2"></span>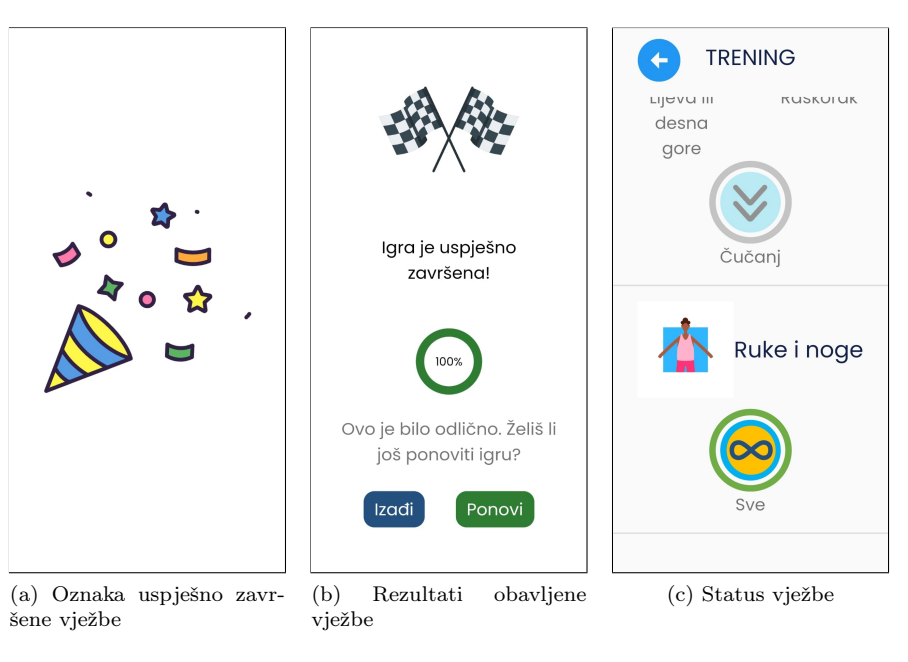

Slika 20: Igra "Trening"

#### <span id="page-18-0"></span>1.6.2 Igra "Dan-noć"

Igra "Dan-noć" unutar aplikacije predstavlja digitalnu verziju istoimene igre za djecu. U stvarnosti se igra igra na način da jedna osoba zadaje naredbe "dan" ili "noć" te druge osobe moraju čim prije stati u položaj koje simbolizitaju te naredbe. Na naredbu "dan" potrebno je stati u mjestu (tj. stav mirno), a za naredbu "noć" čučnuti. Ako igrač zauzme pogrešnu poziciju ispada iz igre, a pobjednik je onaj igrač koji ostane najduže u igri.

<span id="page-18-1"></span>U aplikaciji Gibalica osoba koja zadaje naredbe je Gibalica koja prikazuje odgovarajuće slike za pojedinu naredbu. Slika [21a](#page-18-1) prikazuje naredbu "dan", dok Slika [21b](#page-18-2) prikazuje naredbu "noć".

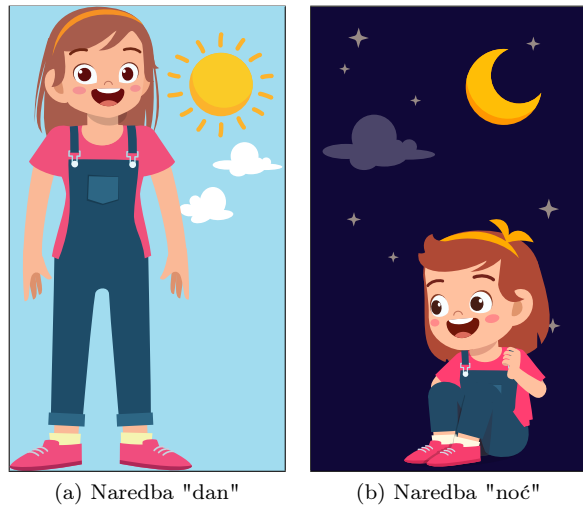

<span id="page-18-2"></span>

Slika 21: Igra "Dan-noć"

Prilikom odabire igre "Dan-noć" korisniku se otvara ekran prikazan na Slici [22.](#page-19-0)

Korisnik najprije odabire koliko želi izmjena naredbi odnosno ponavljanja (3, 5, 10, 15, 20, 30, 40 ili 50). Predefinirana početna vrijednost je 5 naredbi. Potom korisnik mora odabrati kako želi obaviti vježbu, da Gibalica gleda "mene" ili "kartice" te mora odabrati hoće li se ponavljati vježba do točnosti. Nakon odabira korisnik gumbom "Igraj" pokreće igru.

Pri pokratanju igre, prvo se od korisnika traži postavljanje u pozu "stav mirno" koju mora zauzeti tri sekunde. Nakon toga, korisniku se prikazuje slučajno izabrana naredba "dan" ili "noć" koju treba zauzeti sljedeće tri sekunde. Nakon uspješnog zauzimanja poze, proces već se nastavlja s novom slučajnom odabranom pozom. Neispravnost, tj. ispravnost obavljanja pojedine vježbe obavlja se i naznačuje jednako kao kod igre "Trening" (Slika [19a,](#page-17-0) [19b](#page-17-1) i [19c\)](#page-17-5).

Vrijedi napomenuti kako, zbog optimizacije korisničkog iskustva, aplikacija

<span id="page-19-0"></span>pretpostavlja[1](#page-19-1) da je korisnik napravio pozu "čučanj" kada se glava korisnika nalazi u donjoj polovici ekrana.

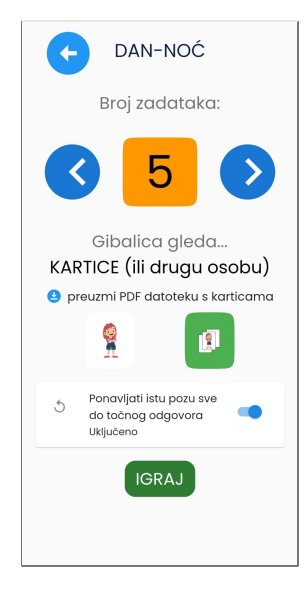

Slika 22: Igra "Dan-noć"

<span id="page-19-1"></span> $^1\mathrm{U}$  budućim inačicama aplikacije razvit će se napredniji algoritam koji će u obzir uzeti i položaj nogu u stavu "čučanj".

#### <span id="page-20-1"></span><span id="page-20-0"></span>1.6.3 Igra "Plesanje"

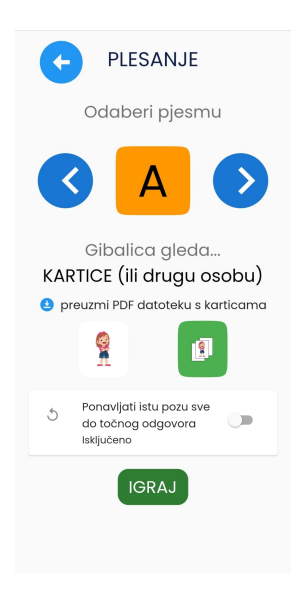

Slika 23: Igra "Plesanje"

Igra "Plesanje" je sljedeća igra u aplikaciji Gibalica unutar koje korisnik istovremeno vježba i pleše. Ulaskom u igru prikaže se ekran na Slici [23.](#page-20-1)

Prije samog plesa korisnik mora odabrati pjesmu (A, B, C, D ili E) koja je pozadinska melodija tijekom plesanja. Potom mora odabrati, kao i kod drugih igara, želi li da Gibalica gledati "mene" ili "kartice". Također, moguće je odabrati da se poza ponavlja sve dok ne bude točna.

Igra "Plesanje" ima jednak tijek obavljanja vježbi kao i kod igre "Trening" i "Dan-noć" te je navedeno prikazano Slikama [19a,](#page-17-0) [19b](#page-17-1) i [19c.](#page-17-5)

Također, po uspješnom završetku vježbe prikaže se oznaka uspješnog završetka plesanja (Slika [20a\)](#page-17-2) te se prikažu rezultati obavljenog plesa (Slika [20b\)](#page-17-3).

#### <span id="page-21-0"></span>1.7 Profil

Profil korisnika prikazuje pohranjene informacije o korisniku. Do ekrana se dolazi putem glavnog ekrana odabirom ikone avatara u gornjem lijevom kutu (Slika [12\)](#page-11-2).

Glavne informacije koje se mogu naći na profilu (Slika [24a\)](#page-21-3) su odabrani avatar i upisano ime. Dodatno, korisnik može vidjeti podatke o vježbanju prikazane na Slikama [24a](#page-21-3) i [24b.](#page-21-4) Ako je korisnik u popisu vježbi označio da ne želi trenirati neki dio tijela unutar profila je to vidljivo s prikazom koji je svjetlije boje (Slika [24b\)](#page-21-4). Kada korisnik uspješno obavi neku vježbu unutar igre "Trening" navedeno se pohranjuje te je slikovito vidljivo popunjavanjem trake i kruga za napredovanje (Slika [24c\)](#page-21-5). Prate se podaci o vježbanju gornjeg dijela tijela (treninzi za lijevu ruku, desnu ruku te lijevu i desnu ruku), donjeg dijela tijela (treninzi za noge te treninzi obje noge i čučanj) te sveukupno obavljene vježbe.

<span id="page-21-3"></span><span id="page-21-2"></span>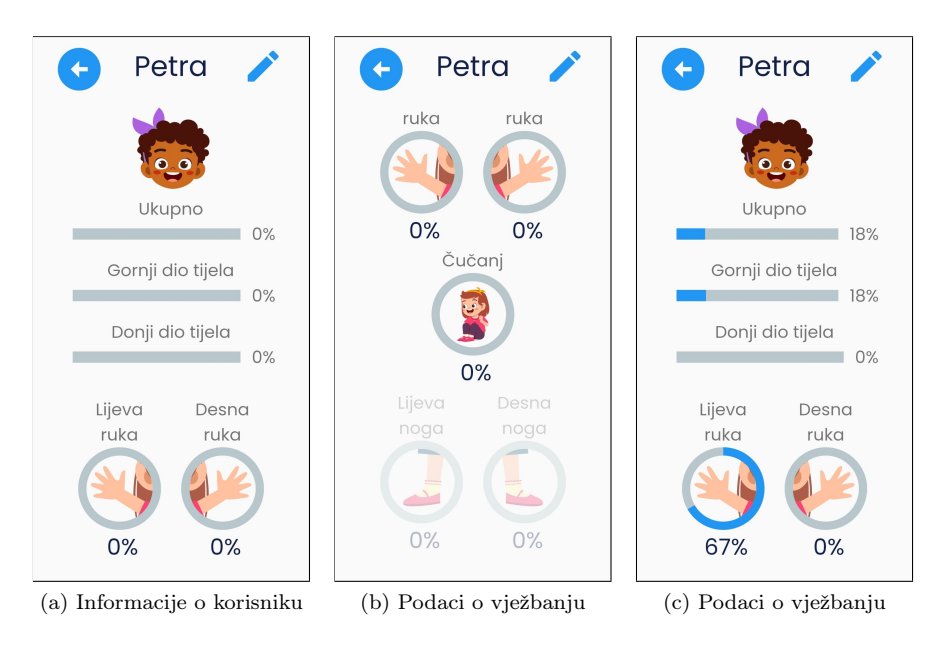

<span id="page-21-5"></span><span id="page-21-4"></span>Slika 24: Profil korisnika

#### <span id="page-21-1"></span>1.8 Postavke

Postavke aplikacije prikazane su Slikama [25a](#page-22-0) i [25b.](#page-22-1) Unutar postavki moguće je pronaći sljedeće:

- Prilagodba slova:
	- promjena vrste slova,
	- promjena kontrasta slova.
- prilagodba zvuka:
	- govor Gibalice,
	- zvučni efekti,
	- glazba.
- Ostalo:
	- prikaz upozorenja,
	- povratak na tvorničke postavke.
- Jezik:
	- hrvatski,
	- engleski.
- Pomoć:
	- ponovno upoznavanje s aplikacijom (Poglavlje [1.3\)](#page-4-0),
	- korisnički priručnik.

<span id="page-22-0"></span>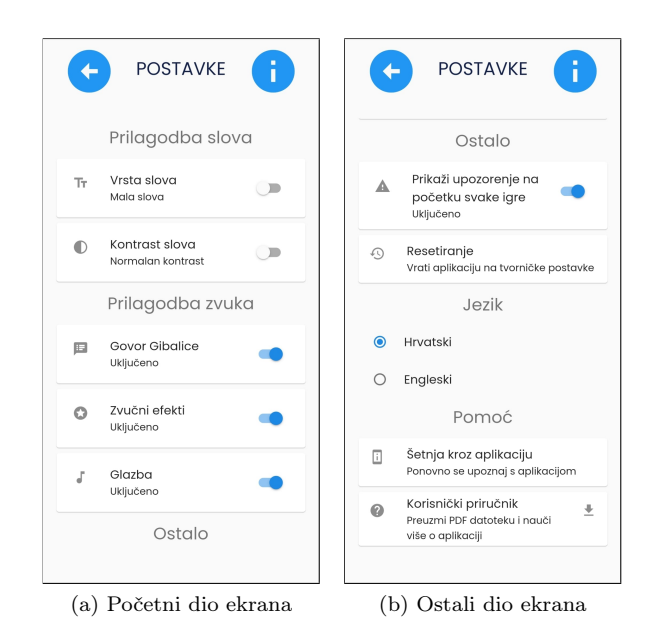

Slika 25: Postavke

<span id="page-22-1"></span>U nastavku su detaljnije opisane sve opcije prilagodbe ekrana i kako odabrana opcije utječe na sami izgled aplikacije Gibalica.

Opcijom promjene vrste slova moguće je birati između malih i velikih slova te samo velikih slova. Promjena u velika slova prikazana je na Slici [26a.](#page-23-0)

Promjenom kontrasta mijenja se tekst unutar aplikacije te poprima visoki kontrast. Točnije, pozadina teksta ima žutu boju, a sami tekst je crne boje. Primjer je vidljiv na Slici [26b.](#page-23-1)

Unutar aplikacije postoje tri zvuka koja razlikujemo: govor Gibalice, zvučni efekti i glazba. Govor Gibalice predstavlja govor glavnog lika aplikacije koji korisniku govori određene smjernice za vježbanje te ga ohrabruje. Zvučni efekti su popratni zvučni signali kada je vježba (ne)ispravno napravljen. Glazba je zvučni zapis koji se pojavljuje u različitim mjestima. Sva tri navedena zvuka moguće je isključiti i uključiti.

Sve navedene postavke nisu međusobno isključive. Što bi značilo da se istovremenu mogu mijenjati sve opcije koje su navedene u prilagodbi.

Dodatno korisnik može onemogućiti prikaz upozorenja prije svake igre te može resetirati aplikacije i vratiti sve na tvorničke postavke.

Posljednja opcija prilagodbe je promjena jezika. Aplikacija Gibalica pri prvom pokretanju postavlja jezik aplikacije onaj koji se primarno koristi na uređaju na kojem je aplikacija instalirana. Opcija promjene jezika nudi podršku za hrvatski i engleski jezik. Na Slici [26c](#page-23-2) prikazan je izgled ekrana kada je odabrani engleski jezik.

Korisnik može u svakom trenu odabirom opcije ponovnog upoznavanja opet proći kroz sve funkcionalnosti i može preuzeti korisnički priručnik u PDF obliku.

<span id="page-23-0"></span>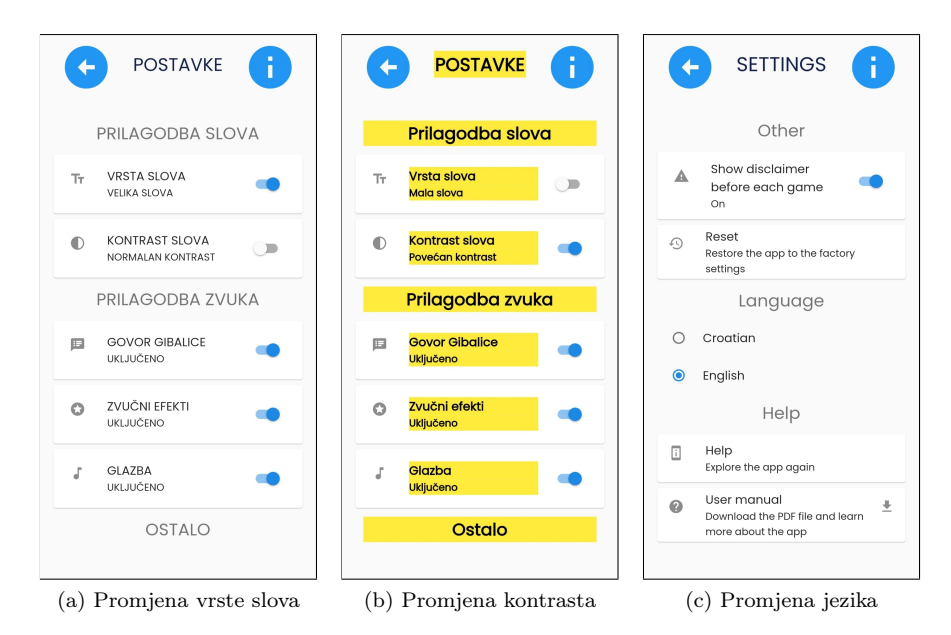

<span id="page-23-2"></span><span id="page-23-1"></span>Slika 26: Primjer promjene postavki

### <span id="page-24-0"></span>2 Često postavljana pitanja

Unutar ovoga poglavlja se nalaze pitanja koja će korisniku olakšati korištenje samo aplikacije, a nisu objašnjenja u prethodnim poglavljima.

#### <span id="page-24-1"></span>2.1 Kako ponovno pokrenuti dio upoznavanja s aplikacijom?

Ponovno pokretanje dijela upoznavanja s aplikacijom moguće je pronaći unutar ekrana postavke točnije na dnu. Klikom na opciju Šetnja kroz alikaciju. Vidljivo na Slici [25b.](#page-22-1)

#### <span id="page-24-2"></span>2.2 Kako promijeniti pojedinosti o korisniku?

Nakon prvog uspješnog pohranjivanja informacija o korisniku moguće je promijeniti pohranjene informacije. Unutar ekrana korisnički profil, odabirom gumba s ikonom olovke u gornjem desnom kutu ekrana (vidljivo na Slici [24a\)](#page-21-3). Odabirom navedenog gumba ponavlja se slijed aktivnosti detaljnije opisan u Poglavlju [1.4.](#page-7-0)

#### <span id="page-24-3"></span>2.3 Koja je ispravna pozicija kada vježbu radim samostalno (s prednjom kamerom)?

Korisnik je ispravno pozicioniran ispred kamere kada u ekranu vidi cijele noge (izravnat položaj) i cijele ruke (raširen položaj). Kao što prikazuje Slika [27a,](#page-25-3) ruke i noge su unutar ekrana. Slika [27b](#page-25-4) prikazuje neispravno pozicioniranje unutar ekrana jer dio korisnikove lijeve ruke te vrh lijevog stopala su izvan kadra.

<span id="page-25-3"></span>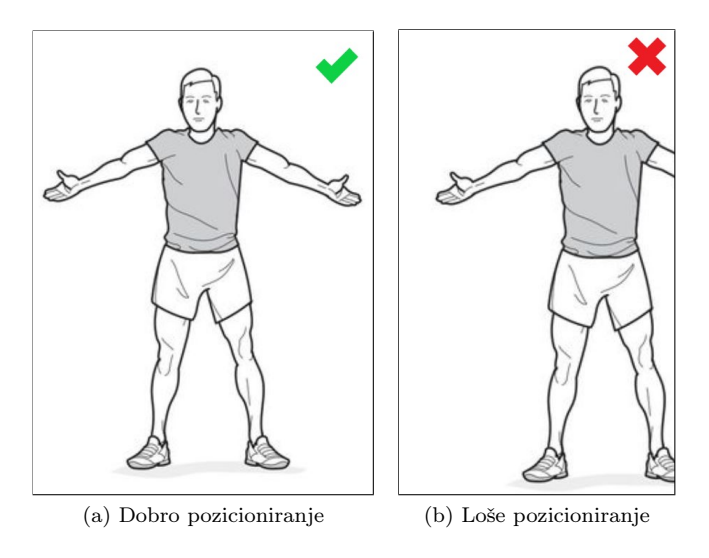

<span id="page-25-4"></span>Slika 27: Primjer pozicioniranja

#### <span id="page-25-0"></span>2.4 Aplikacija Gibalica me ne uočava dovoljno dobro?

Provjerite prvo odgovor na prethodno pitanje [2.3.](#page-24-3) Ako i nakon ispravnog pozicioniranje detekcija vašeg tijela ne radi dovoljno dobro porovjeriti je li problem u pozadini i/ili odjeće koju je korisnik odjenuo. Preporučljivo je da pozadina iza korisnika bude jednolične, npr. bijeli zid. Ako niste u mogućnosti osigurati takvu pozadinu, odjenite odjeću koja nije slična pozadini već vas jasno odvaja od nje. Dodatni problem može biti boja vašeg namještaja koja je slična boji vašeg tijela.

Bitno je naglasiti da za ispravno očitavanje pozicije tijela potrebno je jasno odvojiti korisnik od pozadine, tj. kontrast između tijela i pozadine mora biti dovoljno dobar.

#### <span id="page-25-1"></span>2.5 Kako mogu poslati kartice?

Kartice se mogu poslati ili pohraniti na uređaj pri ulasku u svaki ekran kada se pokrene igra. Pri doabiru opcije da Gibalica gleda "kartice" ponudi se opcija preuzimanja kartica. Na taj način možete preuzeti PDF dokument s karticama te ga poslati na drugi uređaj ili printer.

#### <span id="page-25-2"></span>2.6 Mogu li sam(a) sebe slikati i ispisati te svoje slike koristiti kao kartice?

Osim predefiniranih kartica, korisnik može slikati sam sebe i te slike koristiti kao kartice. Također, osim vlastitim katicama, korisnik može snimiti drugu osobu koja u stvarnom vremenu izvodi vježbe.

#### <span id="page-26-0"></span>3 Dodatne informacije

- Voditelj razvoja: Jurica Babić
- Grafički dizajn: Ivana Gače
- Naracija: Giorgina
- Zvukovi, glazba: preuzeto s Pixabay
- Animacije: preuzeto s LottieFiles Lottie Simple License (FL 9.13.21)
- Fotografije kartica: Margareta Teskera and Mateo Ćorluka
- Razvoj beta prototipa: Niko Rudelić
- Razvoj alfta prototipa: Studenti koji su sudjelovali na INNOSID hackathonu 2022 u Valenciji (Anita Karalyos, Ivan Sentić, Patricia Valcarcel Manzano, Ana Leventić, Daniel Varkoly, Krešimir Barbarić, Diego Gimenez Asensi, Jelena Nemčić)
- Razvoj ranog prototipa: Tomislav Fičko

Aplikacija Gibalica razvijena je unutar Erasmus+ projekta Innovative Solutions for Improving Social Inclusion of People with Disabilities (INNOSID; referenca: 2019-1-HR01-KA203-060959, http://sociallab.fer.hr/innosid). Konzorcij projekta INNOSID sastoji se od sljedećih institucija:

- Sveučilište u Zagrebu Fakultet elektrotehnike i računarstva
- Universitat Politècnica de València
- University of Debrecen
- IMT Atlantique Bretagne Pays de la Loire
- Sveučilište u Dubrovniku
- Instituto Politecnico de Santarem
- Hrvatska zajednica za Down sindrom.

Upoznajte se s politikom privatnosti naših aplikacija: [http://www.](http://www.ict-aac.hr/index.php/en/privacy-policy) [ict-aac.hr/index.php/en/privacy-policy](http://www.ict-aac.hr/index.php/en/privacy-policy).

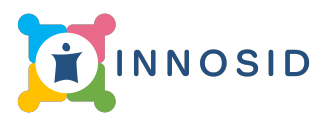

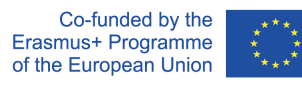

The European Commission's support for the production of this publication does not constitute an endorsement of the contents, which reflect the views only of the authors, and the Commission cannot be held responsible for any use which may be made of the information contained therein.

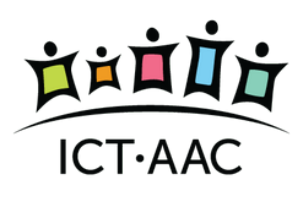

Razvoj i održavanje od strane Kompetencijske mreže ICT-AAC <http://www.ict-aac.hr> 2022. ICT-AAC - sva prava pridržana